## **Vostro 5402**

Guía de configuración y especificaciones

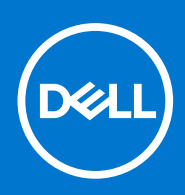

**Modelo reglamentario: P130G Tipo reglamentario: P130G002 Agosto de 2021 Rev. A04**

### Notas, precauciones y advertencias

**NOTA:** Una NOTA indica información importante que le ayuda a hacer un mejor uso de su producto.

**PRECAUCIÓN: Una PRECAUCIÓN indica la posibilidad de daños en el hardware o la pérdida de datos, y le explica cómo evitar el problema.**

**AVISO: Un mensaje de AVISO indica el riesgo de daños materiales, lesiones corporales o incluso la muerte.**

© 2020-2021 Dell Inc. o sus subsidiarias. Todos los derechos reservados. Dell, EMC y otras marcas comerciales son marcas comerciales de Dell Inc. o sus filiales. Es posible que otras marcas comerciales sean marcas comerciales de sus respectivos propietarios.

# Tabla de contenido

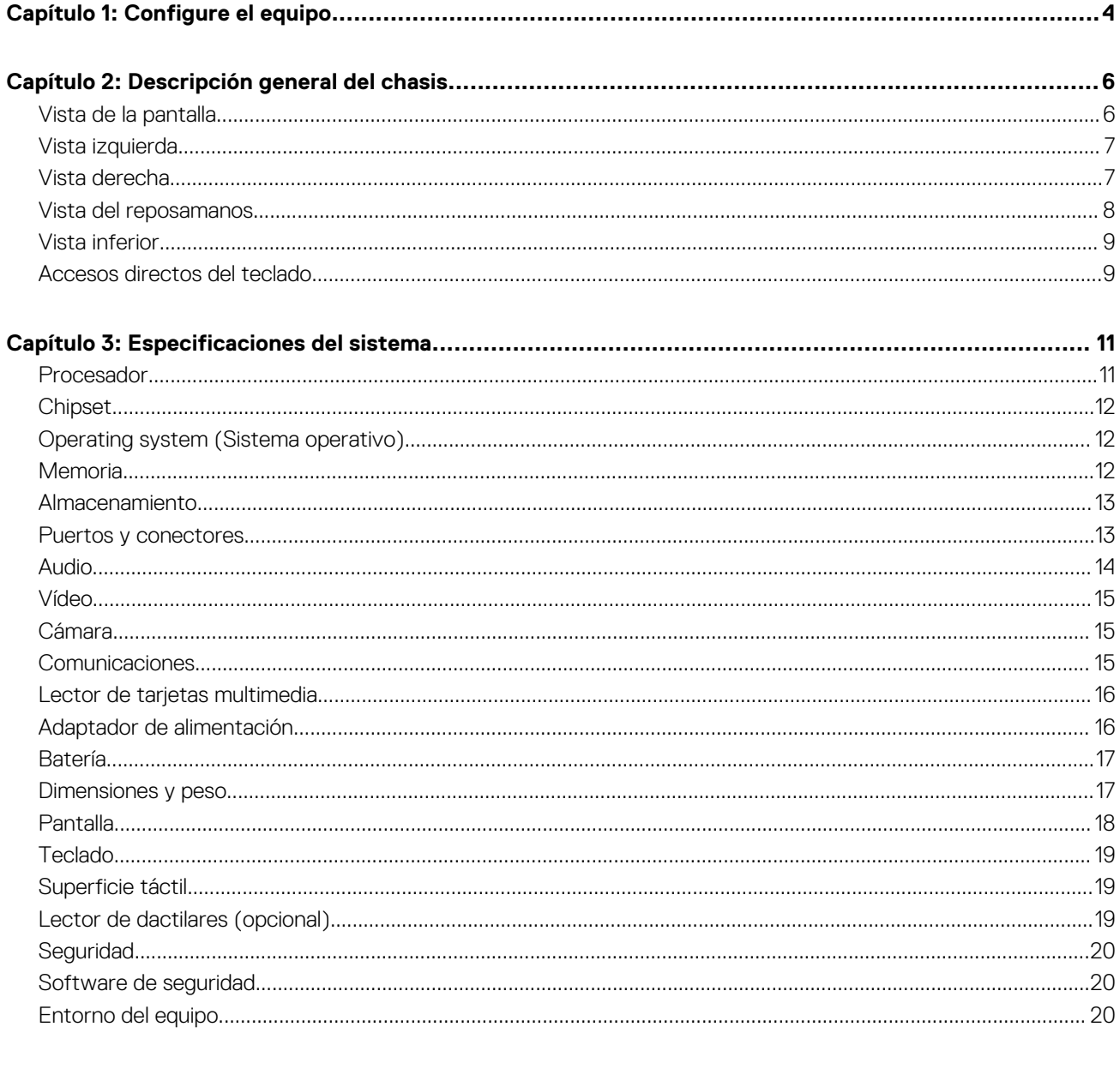

# **Configure el equipo**

**1**

<span id="page-3-0"></span>1. Conecte el adaptador de alimentación y presione el botón de encendido.

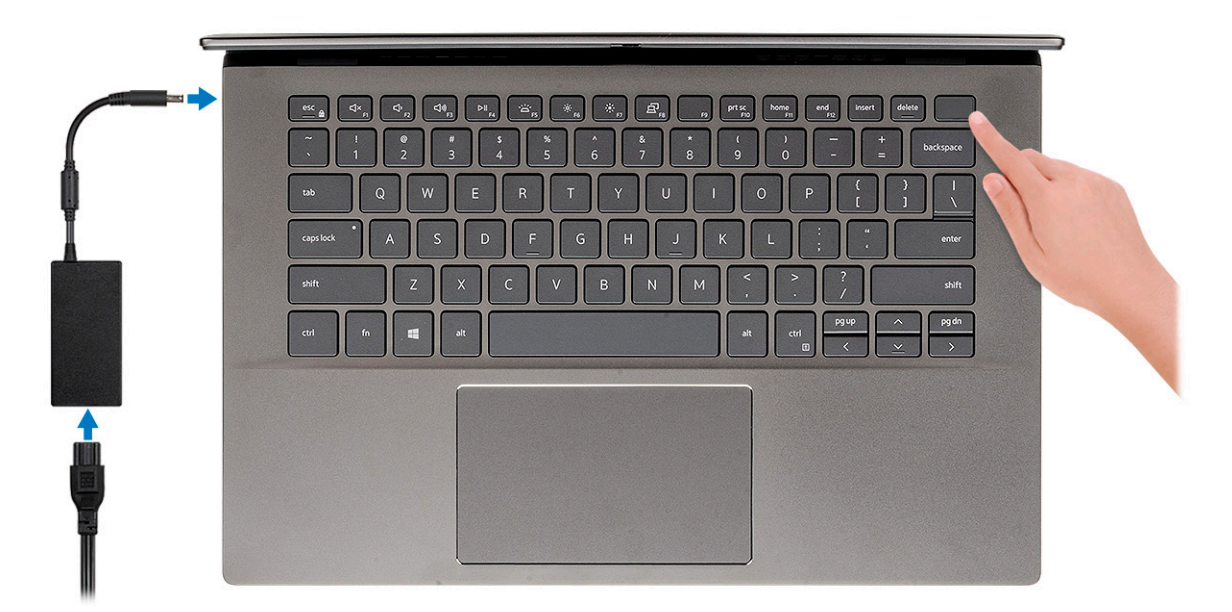

- **(i)** NOTA: Para conservar la energía de la batería, es posible que esta entre en el modo de ahorro de energía. Para encender el equipo, conecte el adaptador de alimentación y presione el botón de encendido.
- 2. Finalice la configuración del sistema operativo.

#### **Para Ubuntu:**

Siga las instrucciones que aparecen en pantalla para completar la configuración. Para obtener más información sobre la instalación y configuración de Ubuntu, consulte los artículos de la base de conocimientos [SLN151664](https://www.dell.com/support/article/sln151664/) y [SLN151748](https://www.dell.com/support/article/sln151748/) en [www.dell.com/support](https://www.dell.com/support).

#### **Para Windows:**

Siga las instrucciones que aparecen en pantalla para completar la configuración. Durante la configuración, Dell recomienda lo siguiente:

- Conectarse a una red para las actualizaciones de Windows. **(i)** NOTA: Si va a conectarse a una red inalámbrica segura, introduzca la contraseña para acceder a dicha red cuando se le solicite.
- Si está conectado a Internet, inicie sesión con su cuenta de Microsoft o cree una nueva. Si no está conectado a Internet, cree una cuenta offline.
- En la pantalla **Soporte y protección**, introduzca su información de contacto.
- 3. Localice y utilice las aplicaciones de Dell en el menú Start (Inicio) de Windows (recomendado).

#### **Tabla 1. Localice aplicaciones Dell**

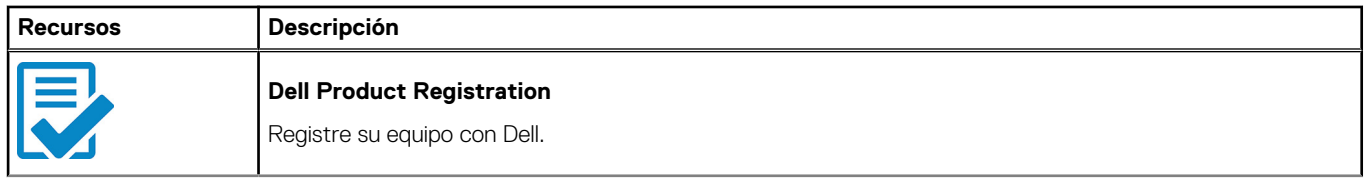

### **Tabla 1. Localice aplicaciones Dell (continuación)**

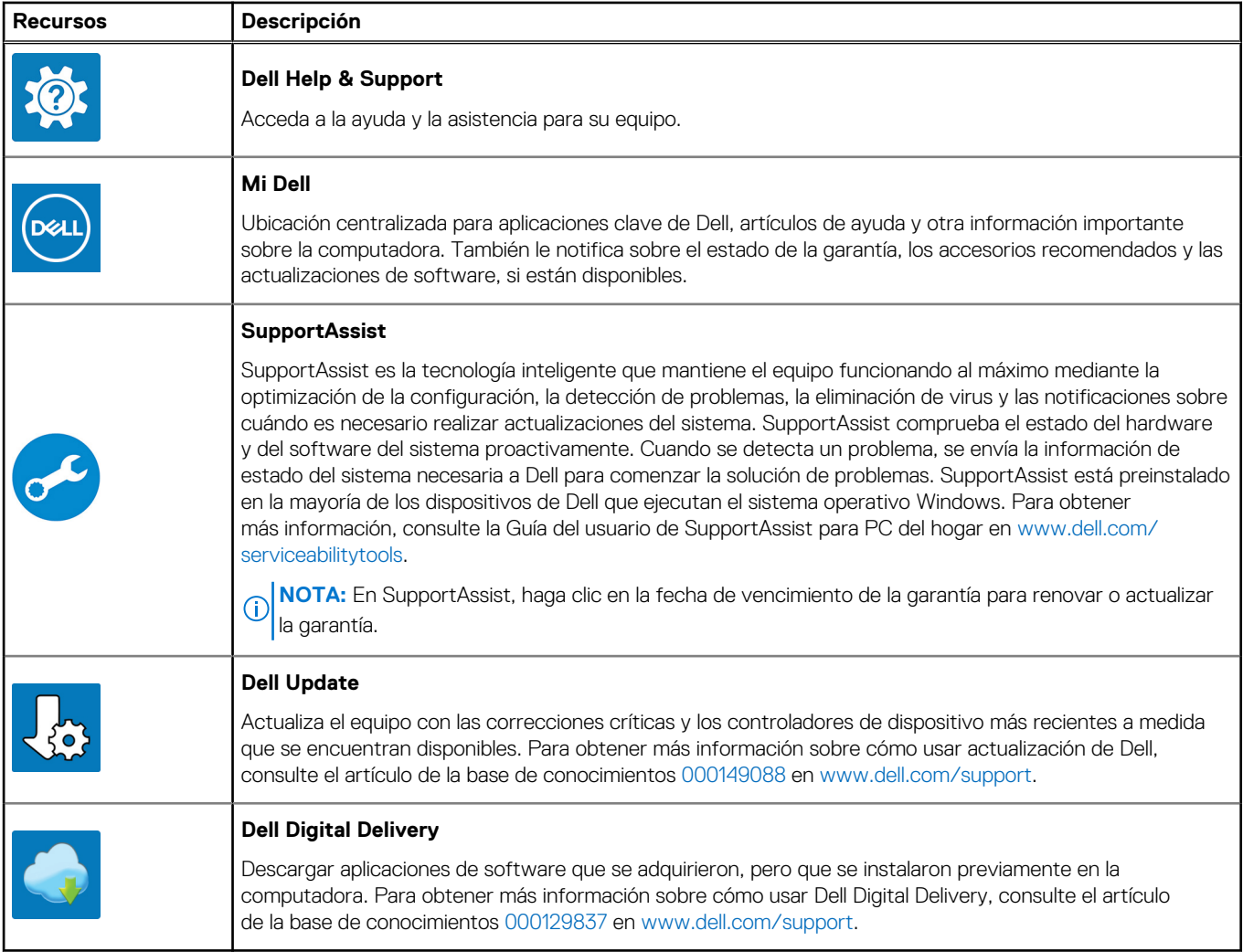

# **Descripción general del chasis**

#### <span id="page-5-0"></span>**Temas:**

- Vista de la pantalla
- [Vista izquierda](#page-6-0)
- [Vista derecha](#page-6-0)
- [Vista del reposamanos](#page-7-0)
- [Vista inferior](#page-8-0)
- [Accesos directos del teclado](#page-8-0)

### **Vista de la pantalla**

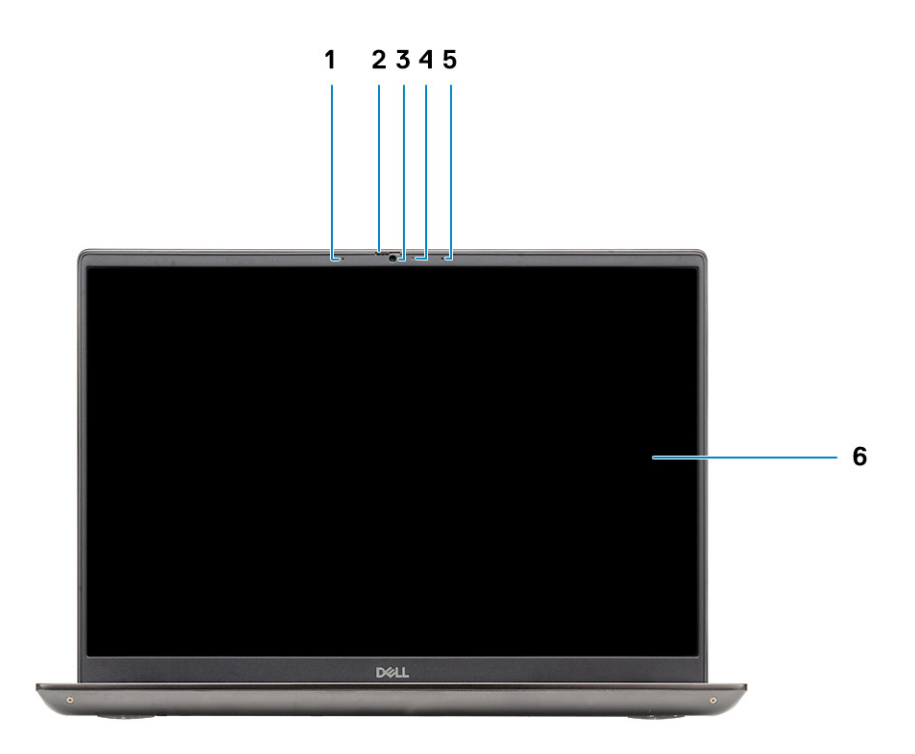

- 1. Micrófono
- 2. Obturador de la cámara
- 3. Cámara
- 4. Indicador luminoso de estado de la cámara
- 5. Micrófono
- 6. Pantalla

### <span id="page-6-0"></span>**Vista izquierda**

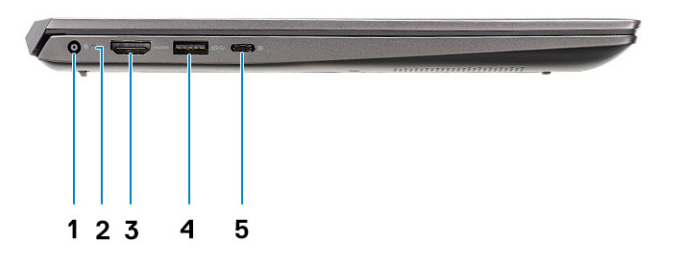

- 1. Puerto del conector de alimentación
- 2. LED de encendido
- 3. Puerto HDMI 1.4b
- 4. Puerto USB 3.2 de 1.ª generación y tipo A
- 5. Puerto USB 3.2 Type-C de 2.ª generación con modo alternativo DisplayPort/Power Delivery

### **Vista derecha**

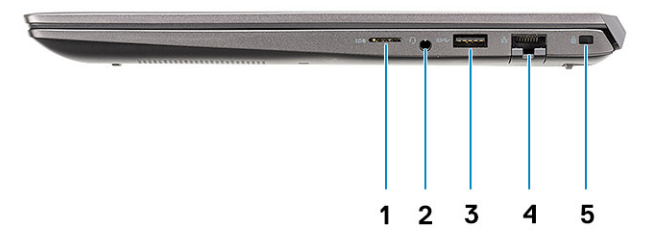

- 1. Lectora de tarjetas microSD
- 2. Puerto para conector de audio universal
- 3. Puerto USB 3.2 de 1.ª generación y tipo A
- 4. Puerto de red
- 5. Ranura para candado Wedge

### <span id="page-7-0"></span>**Vista del reposamanos**

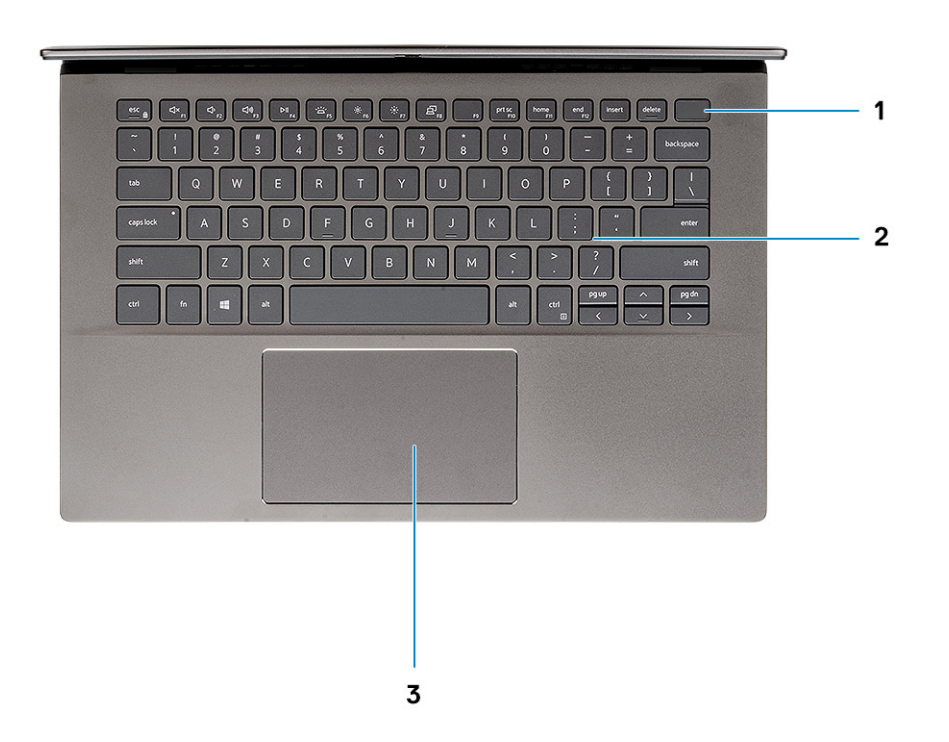

- 1. Botón de encendido con lector de huellas digitales opcional
- 2. Teclado
- 3. Panel táctil

### <span id="page-8-0"></span>**Vista inferior**

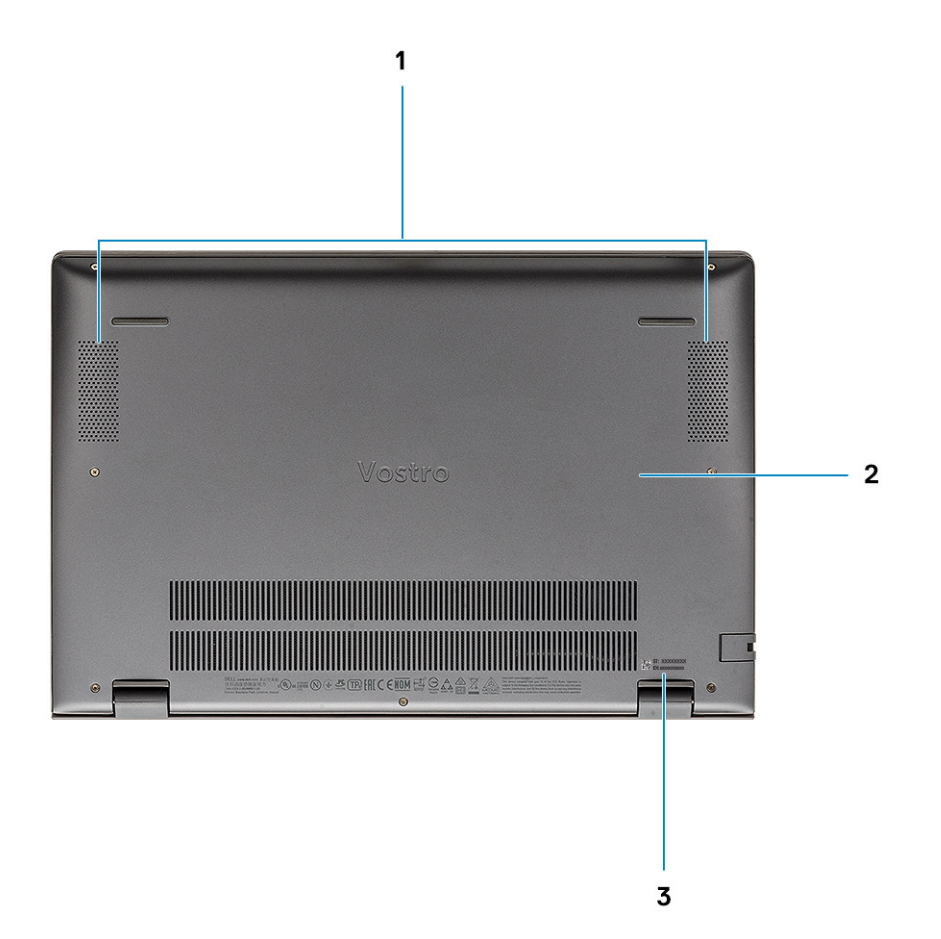

- 1. Altavoces
- 2. Cubierta de la base
- 3. Etiqueta de servicio

### **Accesos directos del teclado**

**NOTA:** Los caracteres del teclado pueden variar dependiendo de la configuración del idioma del teclado. Las teclas de acceso directo siguen siendo las mismas en todas las configuraciones de idiomas.

#### **Tabla 2. Lista de accesos directos del teclado**

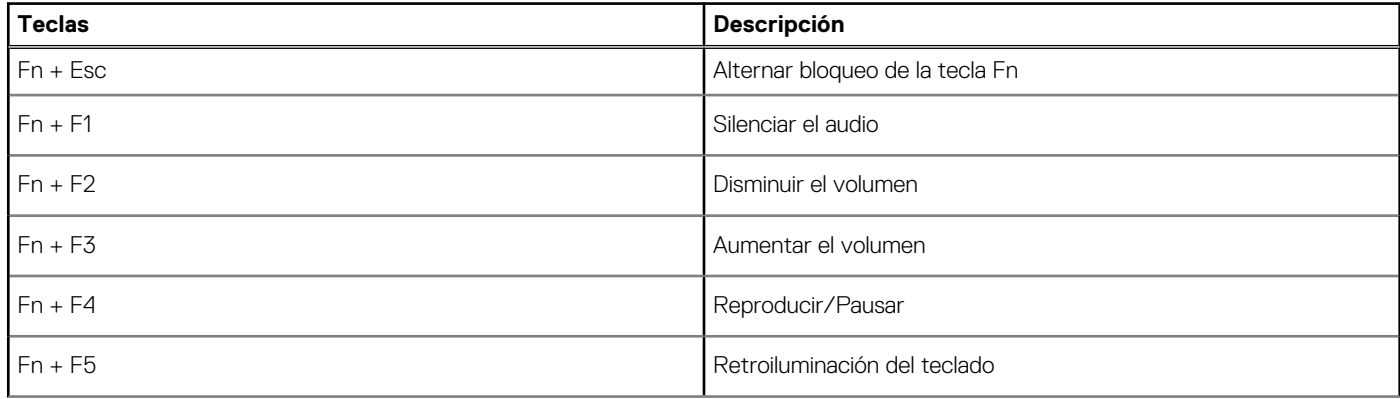

### **Tabla 2. Lista de accesos directos del teclado (continuación)**

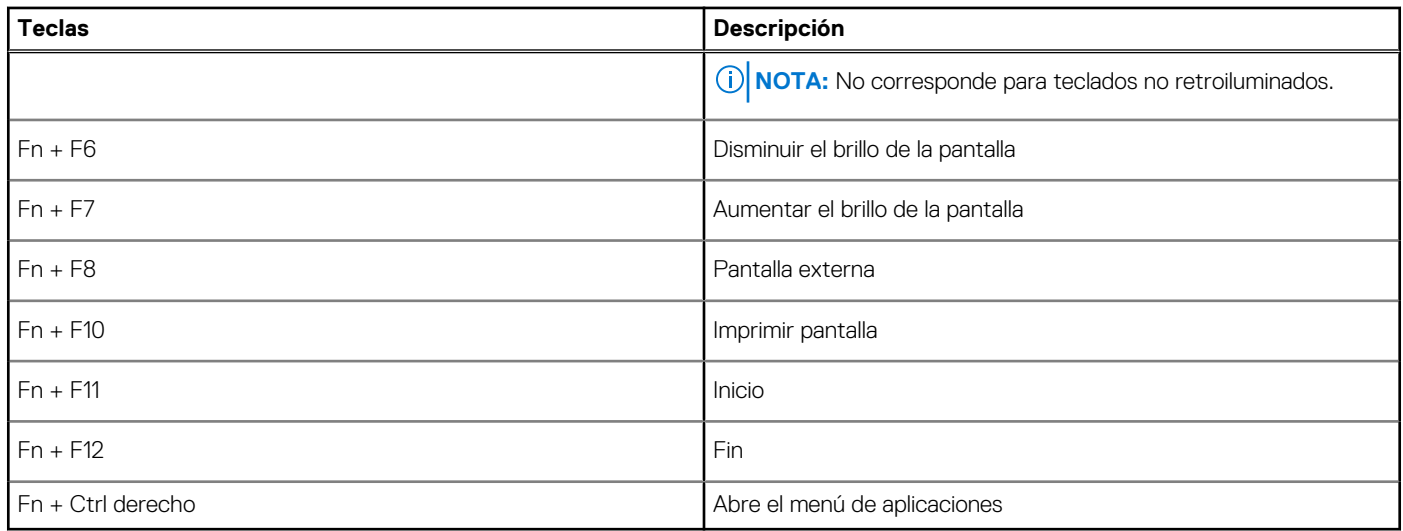

# **Especificaciones del sistema**

<span id="page-10-0"></span>**(i)** NOTA: Las ofertas pueden variar según la región. Las siguientes especificaciones son únicamente las que deben incluirse por ley con el envío del equipo. Para obtener más información sobre la configuración del equipo, haga clic en la **Ayuda y soporte técnico** de su sistema operativo de Windows y seleccione la opción para ver información sobre el equipo.

#### **Temas:**

- Procesador
- [Chipset](#page-11-0)
- [Operating system \(Sistema operativo\)](#page-11-0)
- [Memoria](#page-11-0)
- [Almacenamiento](#page-12-0)
- [Puertos y conectores](#page-12-0)
- [Audio](#page-13-0)
- [Vídeo](#page-14-0)
- [Cámara](#page-14-0)
- **[Comunicaciones](#page-14-0)**
- [Lector de tarjetas multimedia](#page-15-0)
- [Adaptador de alimentación](#page-15-0)
- **[Batería](#page-16-0)**
- [Dimensiones y peso](#page-16-0)
- [Pantalla](#page-17-0)
- [Teclado](#page-18-0)
- [Superficie táctil](#page-18-0)
- [Lector de dactilares \(opcional\)](#page-18-0)
- **[Seguridad](#page-19-0)**
- [Software de seguridad](#page-19-0)
- [Entorno del equipo](#page-19-0)

### **Procesador**

En la siguiente tabla, se enumeran los detalles de los procesadores compatibles con la Vostro 5402.

#### **Tabla 3. Procesador**

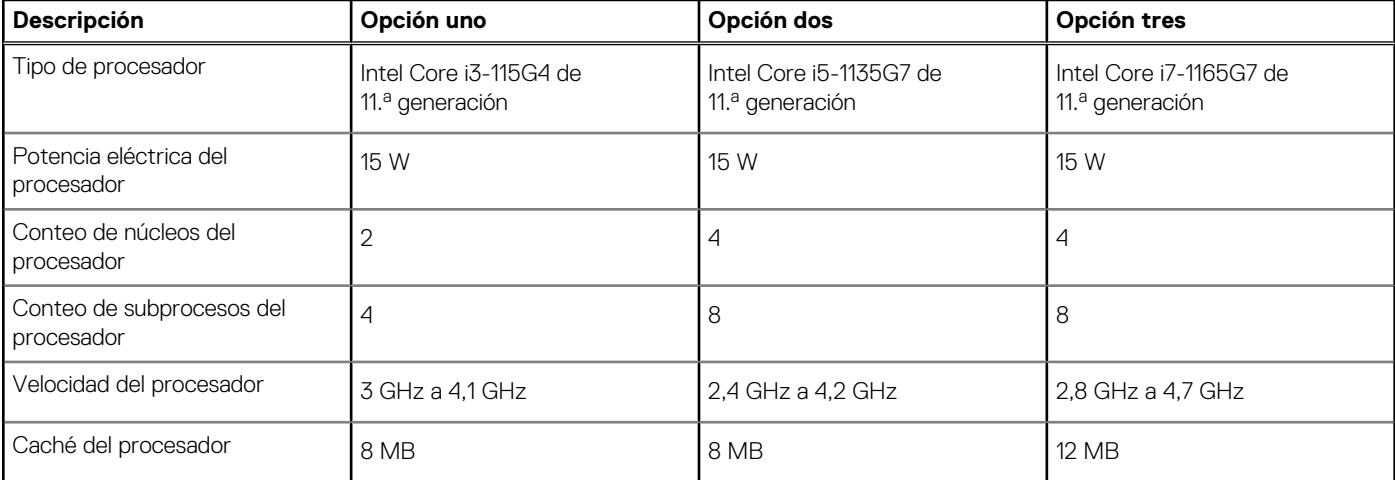

#### <span id="page-11-0"></span>**Tabla 3. Procesador (continuación)**

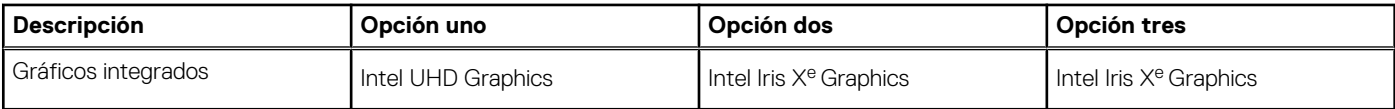

## **Chipset**

En la siguiente tabla, se enumeran los detalles del chipset admitido por la Latitude 5320.

#### **Tabla 4. Chipset**

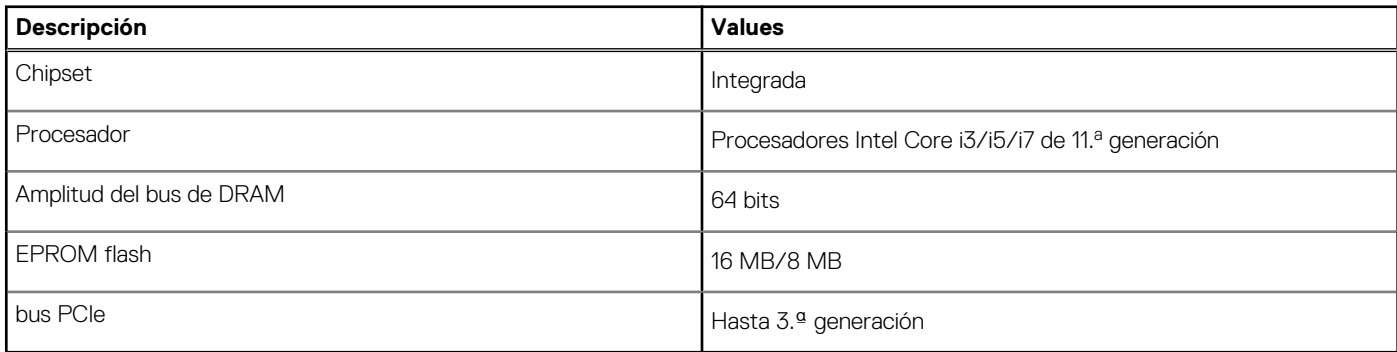

### **Operating system (Sistema operativo)**

Vostro 5402 es compatible con los siguientes sistemas operativos:

- Windows 11 Home, 64 bits
- Windows 11 Home National Academic, 64 bits
- Windows 11 Pro, 64 bits
- Windows 11 Pro National Academic, 64 bits
- Windows 10 Pro, 64 bits
- Ubuntu 18.04 LTS de 64 bits

### **Memoria**

#### **Tabla 5. Especificaciones de la memoria**

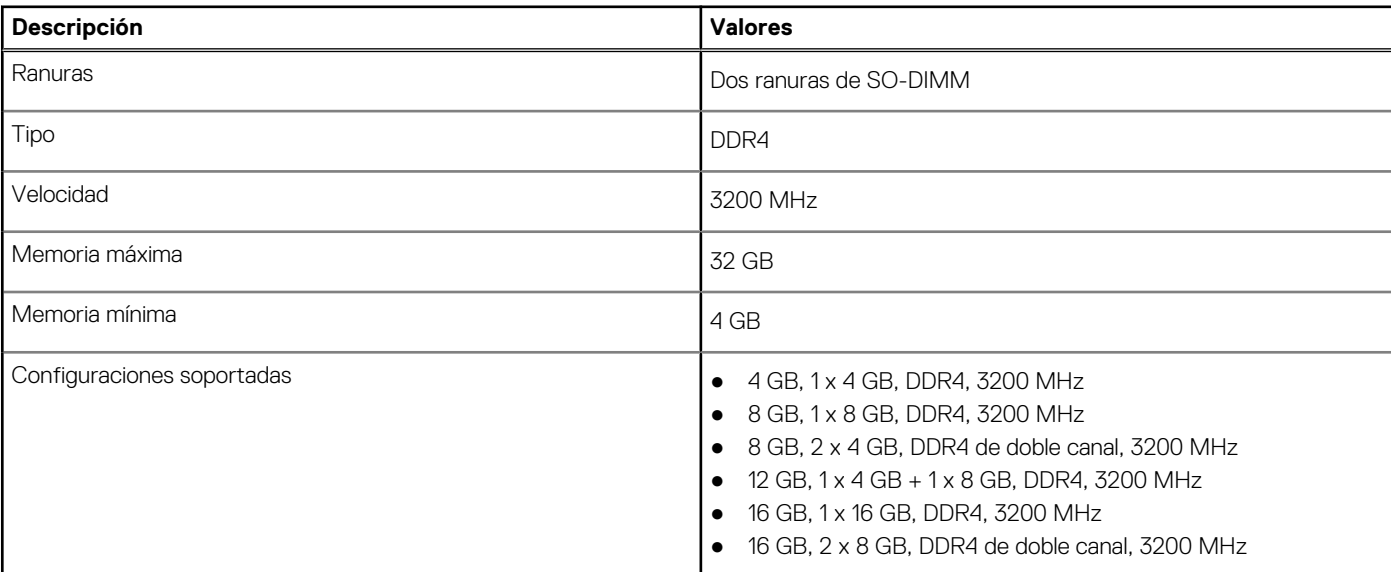

#### <span id="page-12-0"></span>**Tabla 5. Especificaciones de la memoria (continuación)**

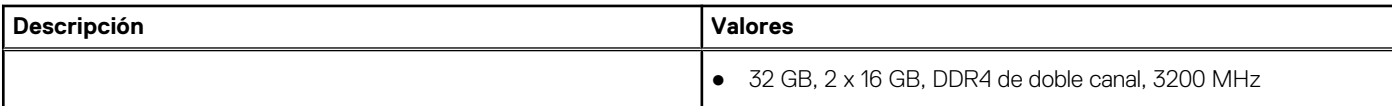

### **Almacenamiento**

La computadora admite una de las siguientes configuraciones:

- Unidad M.2 x1
- Unidad M.2 x2

La unidad principal de la computadora varía según la configuración de almacenamiento. Para computadoras con dos unidades M.2, la unidad SSD-1 M.2 es la unidad principal.

La unidad principal de la computadora varía según la configuración de almacenamiento. Para computadoras con dos unidades M.2, la unidad SSD-1 M.2 es la unidad principal.

### **NOTA:**

Vostro 5402 soporta las siguientes configuraciones de almacenamiento:

- Ranura M.2 uno: una unidad de estado sólido NVMe PCIe de 3.ª generación x4 (M.2 2230 o M.2 2280)
- Ranura M.2 dos: una unidad de estado sólido SATA o NVMe PCIe de 3.ª generación x4 (M.2 2230 o M.2 2280), o una memoria Intel Optane H10 con almacenamiento de estado sólido.

#### **Tabla 6. Especificaciones de almacenamiento**

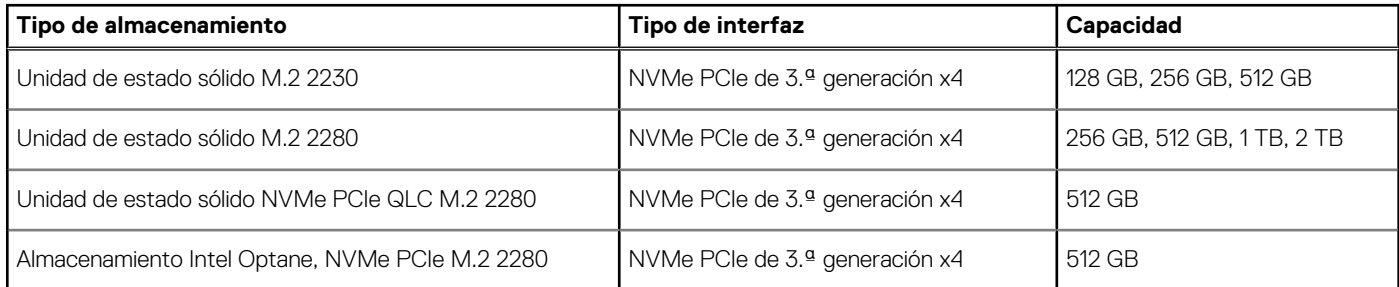

### **Puertos y conectores**

#### **Tabla 7. Puertos y conectores externos**

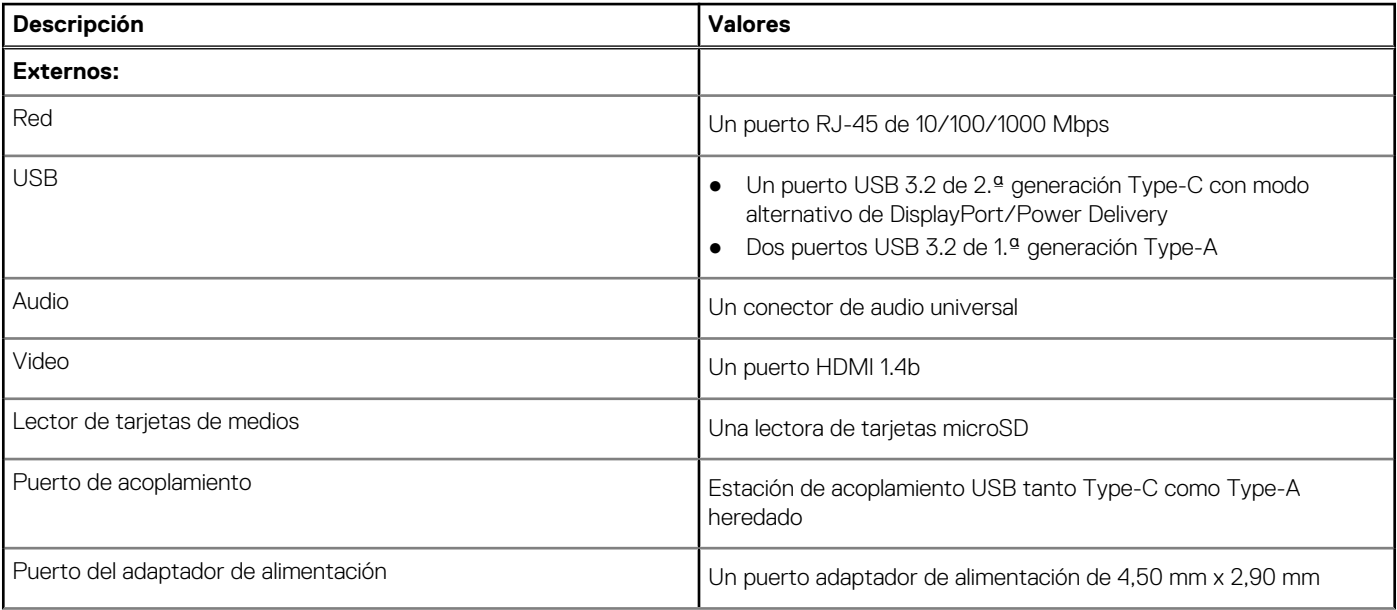

### <span id="page-13-0"></span>**Tabla 7. Puertos y conectores externos (continuación)**

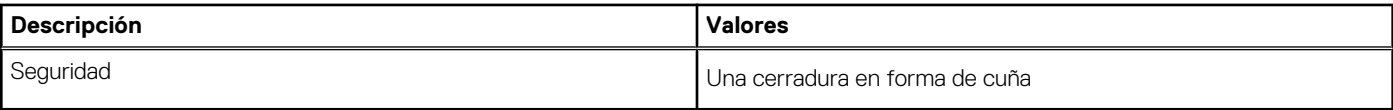

### **Tabla 8. Conectores y puertos internos**

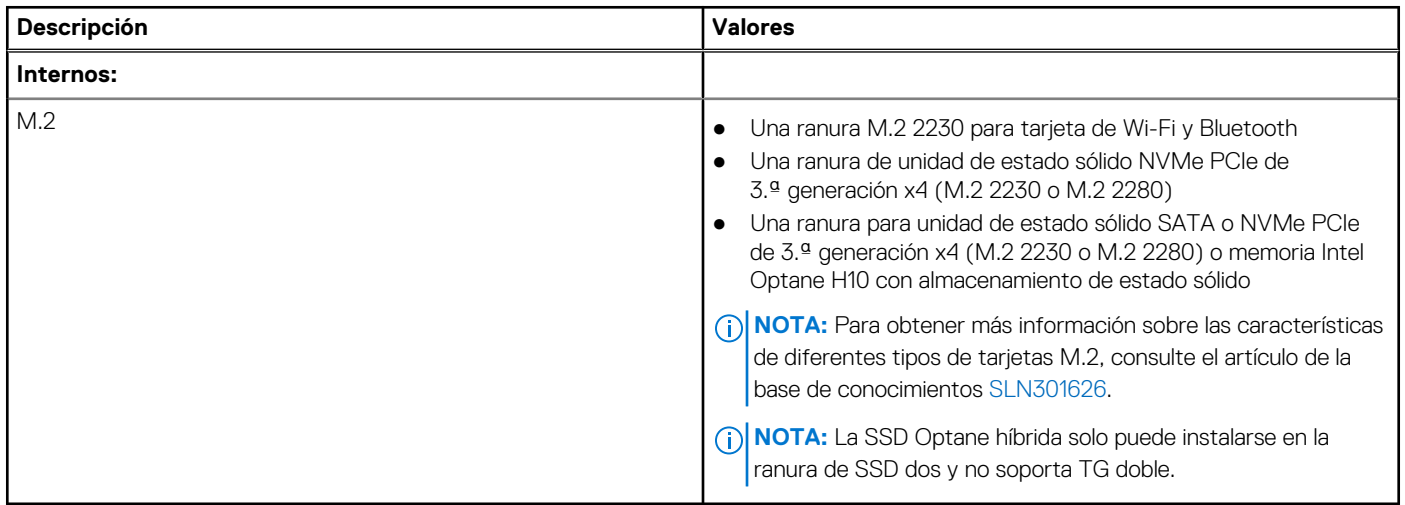

### **Audio**

### **Tabla 9. Características de audio**

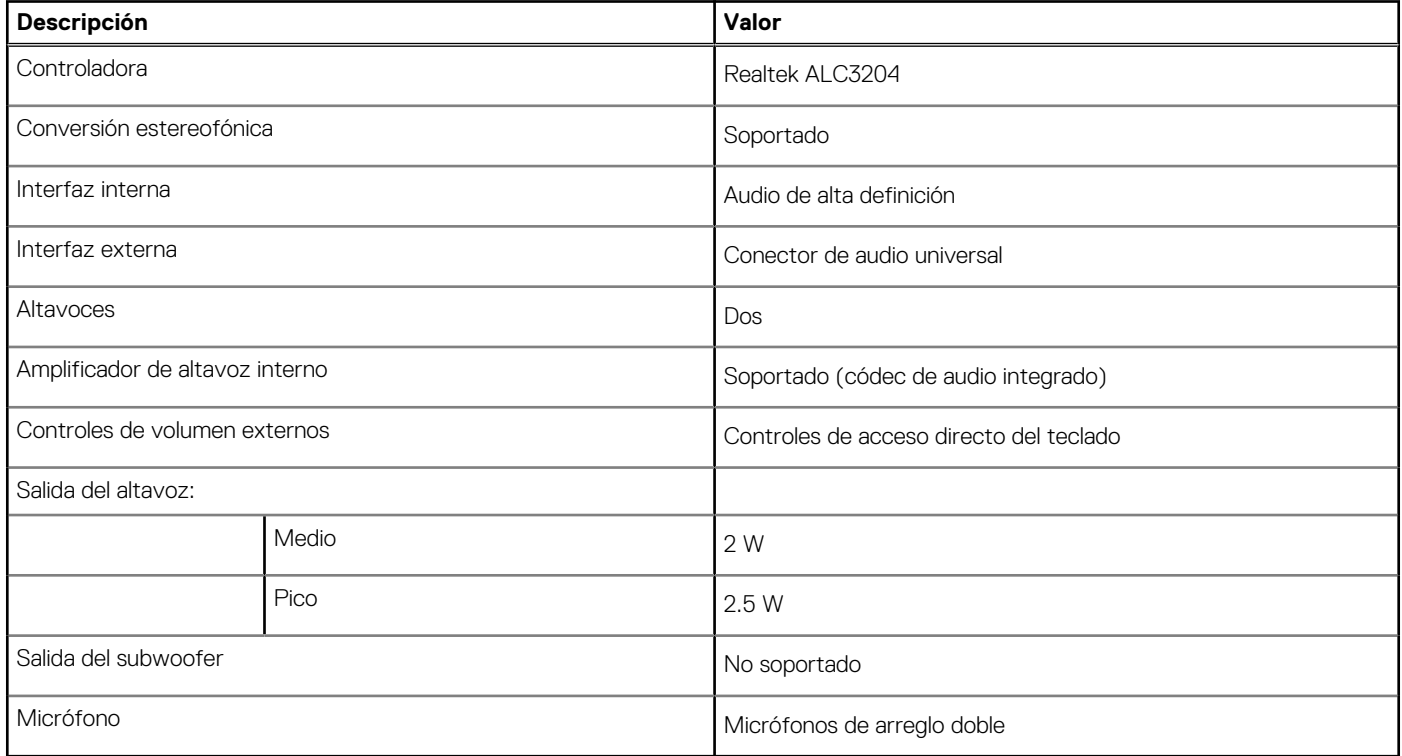

### <span id="page-14-0"></span>**Vídeo**

### **Tabla 10. Especificaciones de gráficos discretos**

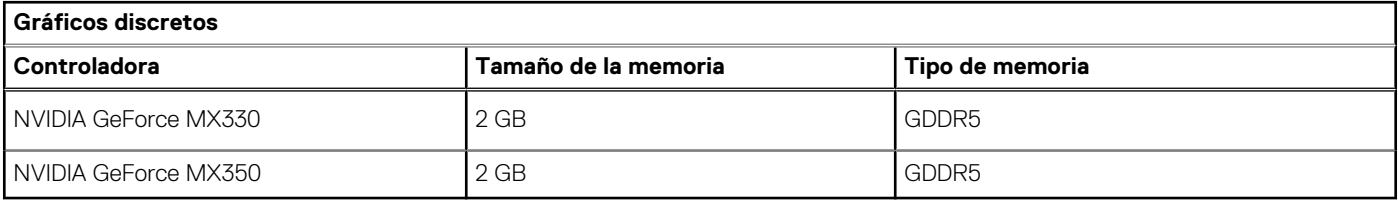

### **Tabla 11. Especificaciones de gráficos integrados**

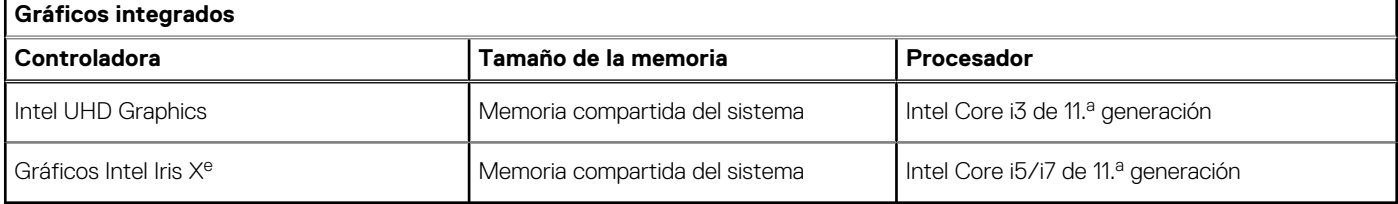

## **Cámara**

#### **Tabla 12. Especificaciones de la cámara**

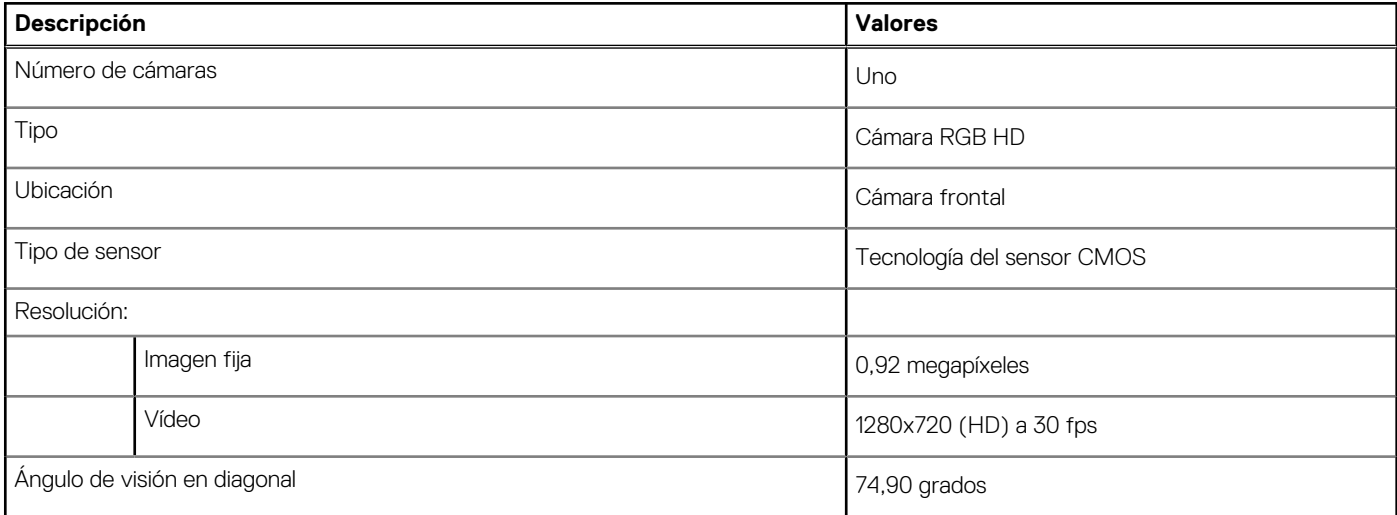

### **Comunicaciones**

### **Ethernet**

### **Tabla 13. Especificaciones de Ethernet**

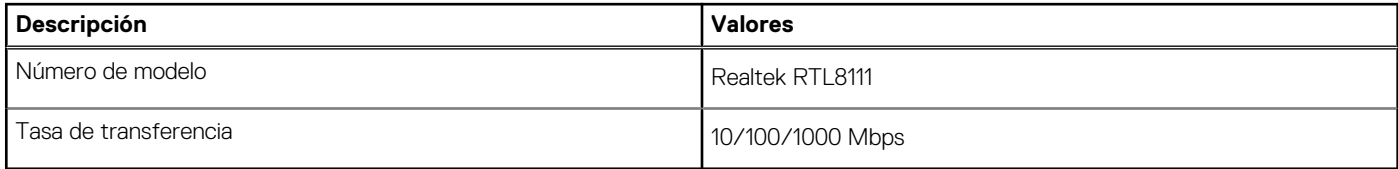

### <span id="page-15-0"></span>Módulo inalámbrico

#### **Tabla 14. Especificaciones del módulo inalámbrico**

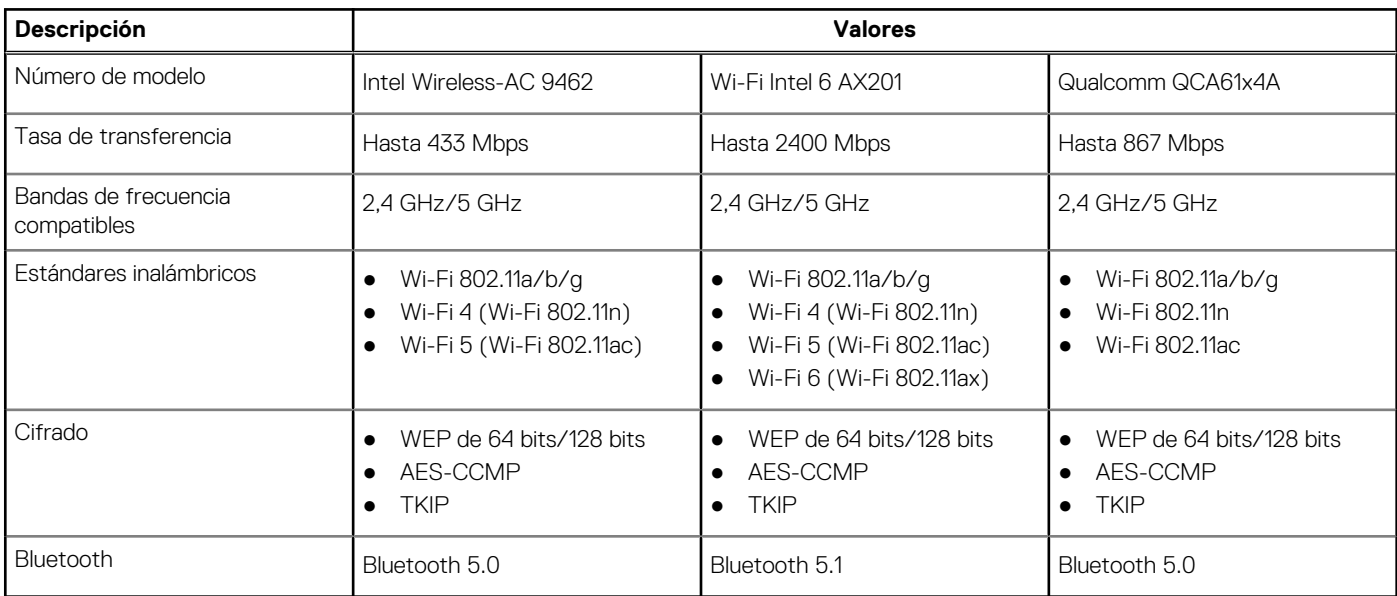

## **Lector de tarjetas multimedia**

#### **Tabla 15. Especificaciones del lector de la tarjeta multimedia**

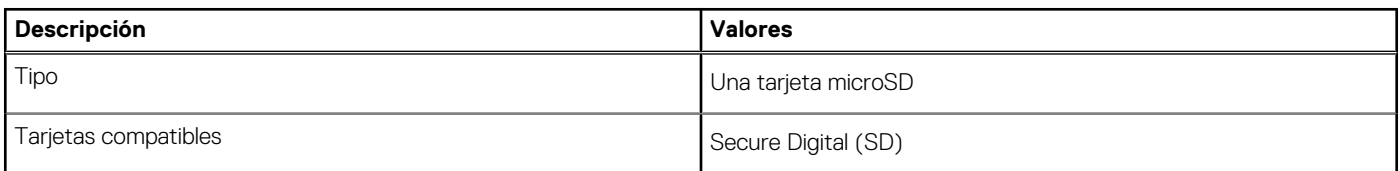

### **Adaptador de alimentación**

#### **Tabla 16. Especificaciones del adaptador de alimentación**

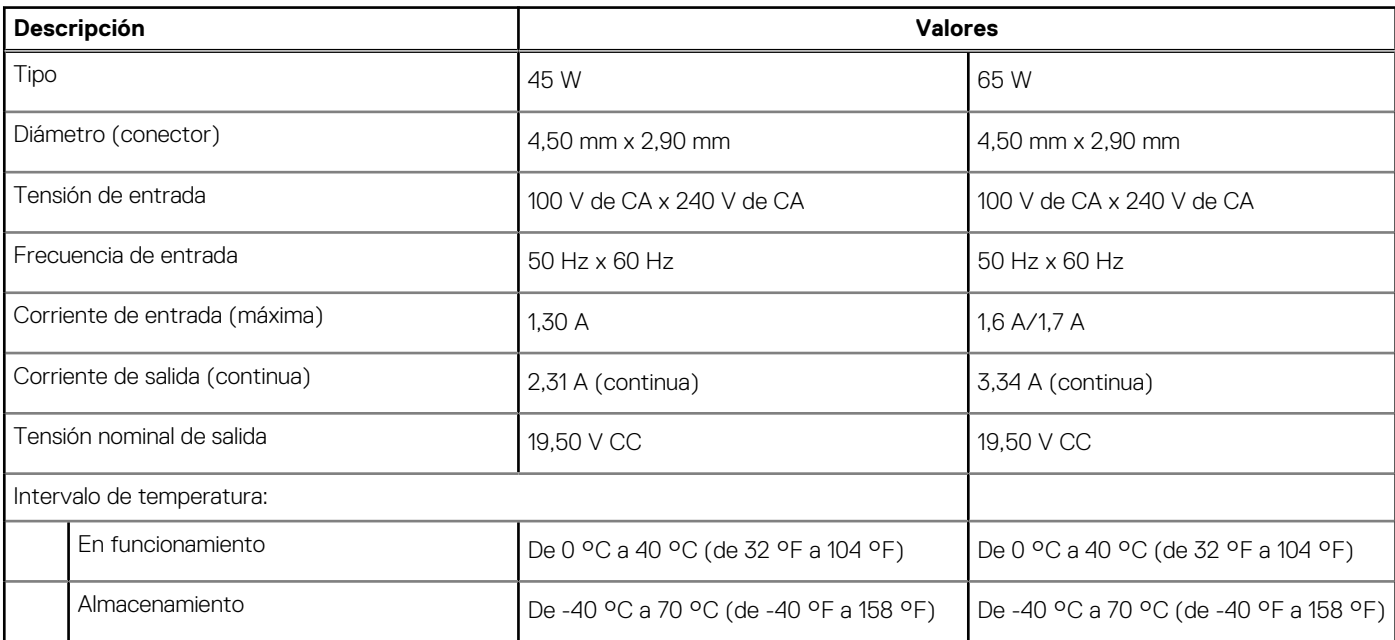

### <span id="page-16-0"></span>**Batería**

### **Tabla 17. Especificaciones de la batería**

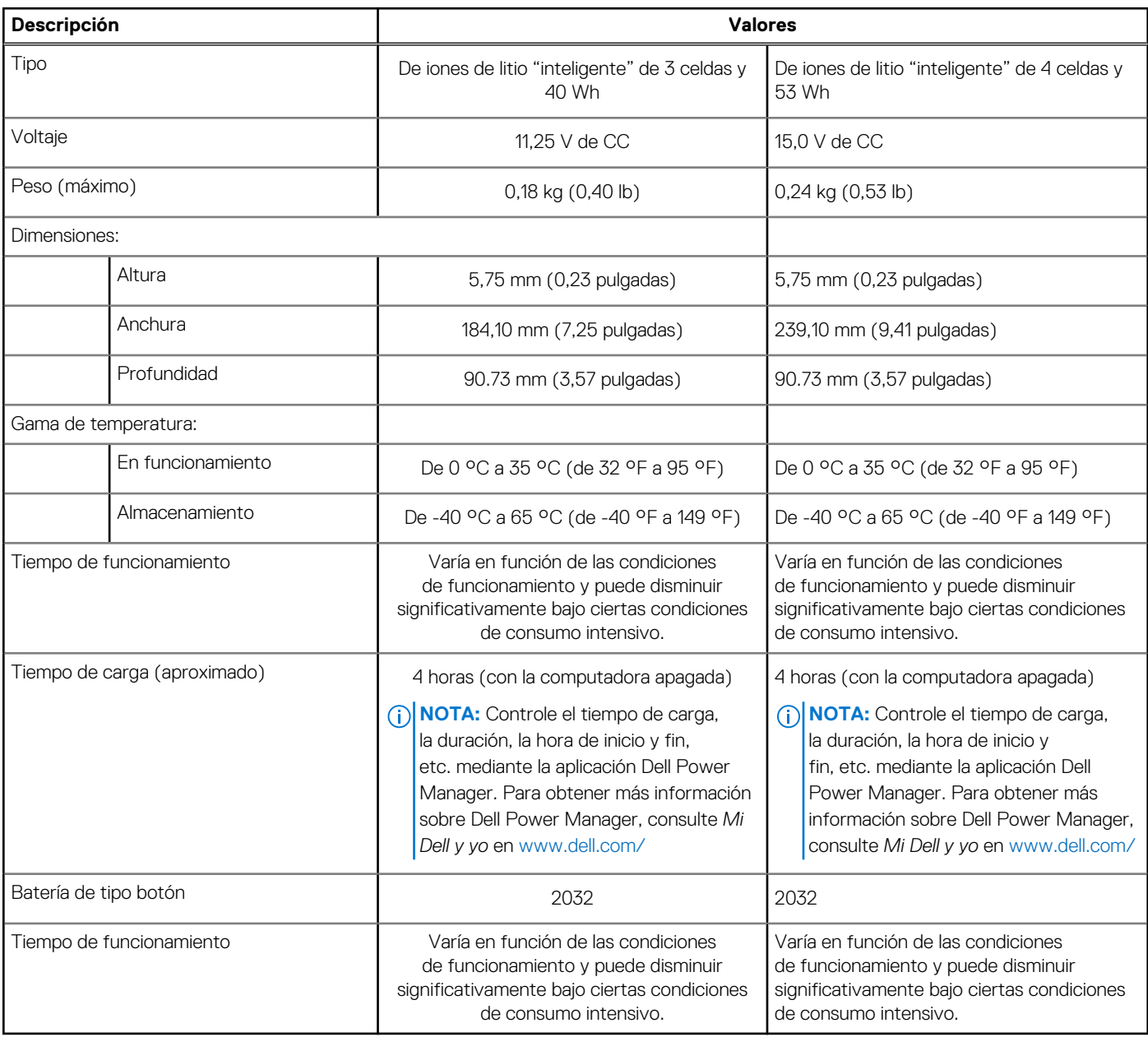

## **Dimensiones y peso**

### **Tabla 18. Dimensiones y peso**

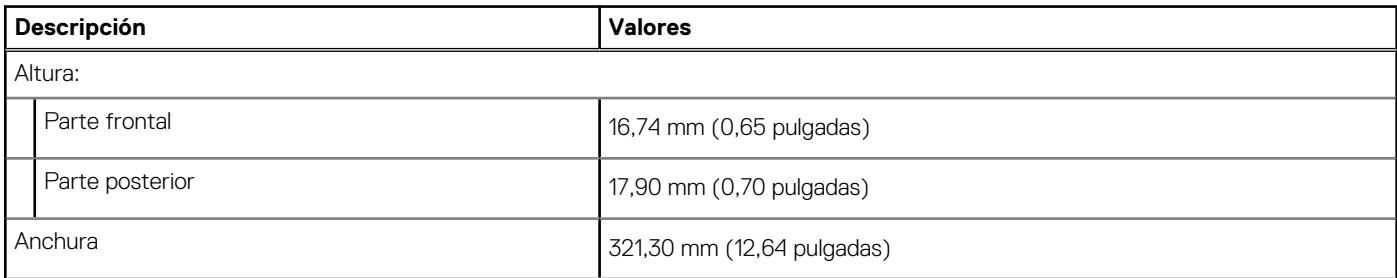

#### <span id="page-17-0"></span>**Tabla 18. Dimensiones y peso (continuación)**

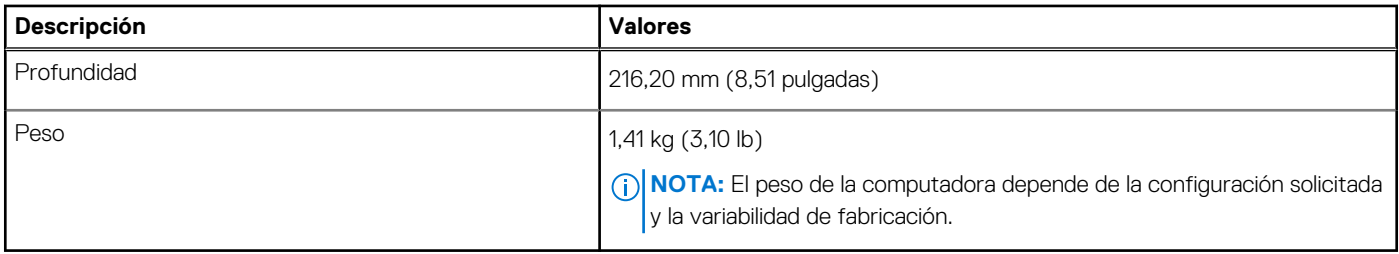

## **Pantalla**

### **Tabla 19. Especificaciones de la pantalla**

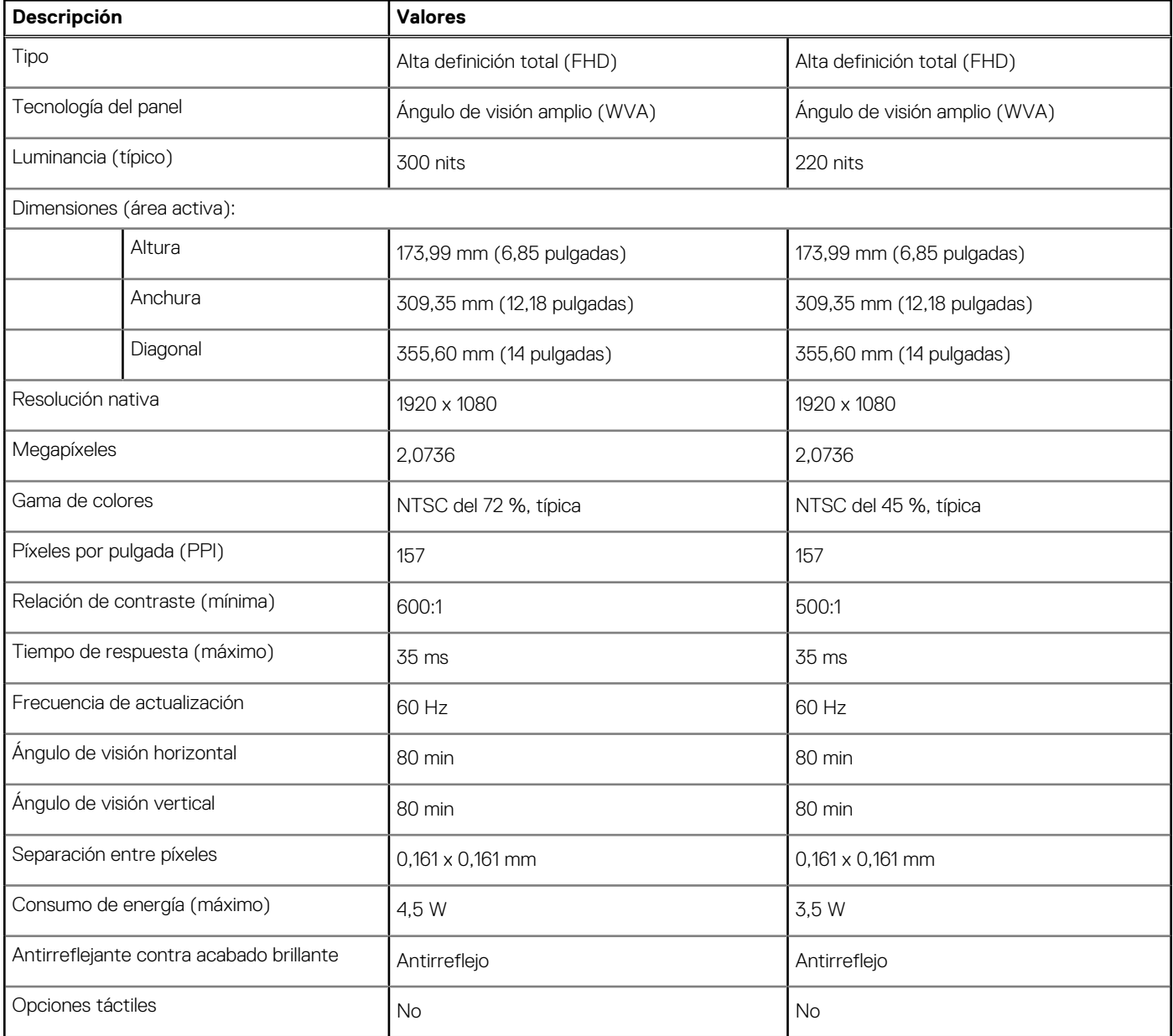

### <span id="page-18-0"></span>**Teclado**

### **Tabla 20. Especificaciones del teclado**

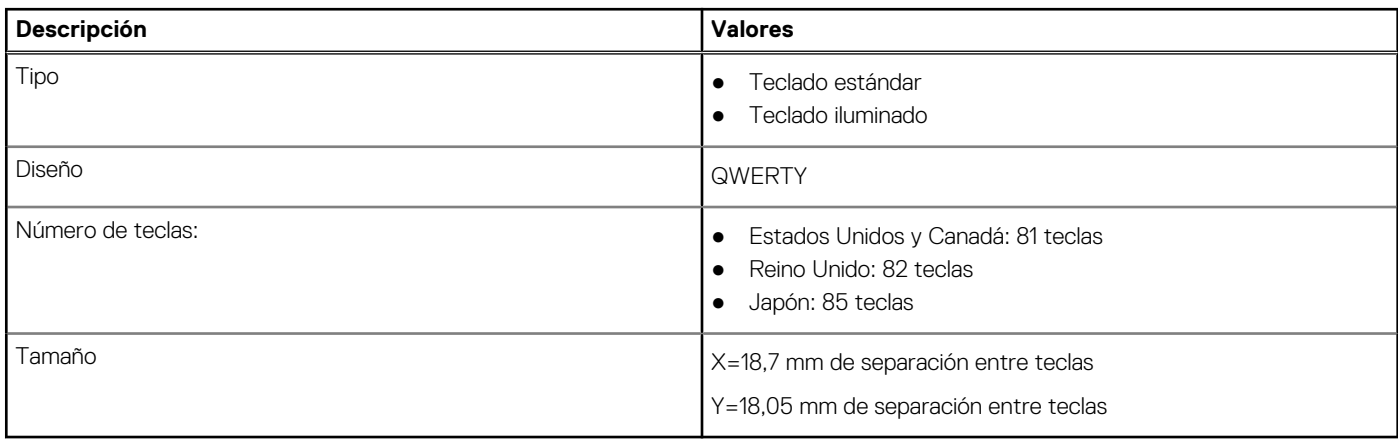

### **Superficie táctil**

En la siguiente tabla, se enumeran las especificaciones de la superficie táctil para Vostro 5402.

#### **Tabla 21. Especificaciones de la superficie táctil**

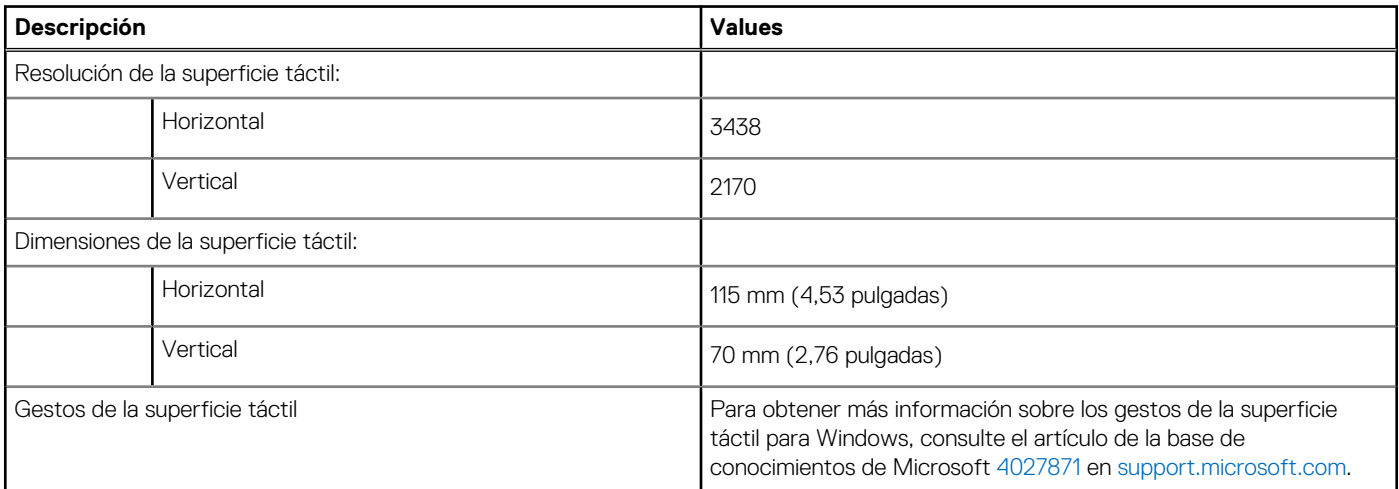

### **Lector de dactilares (opcional)**

#### **Tabla 22. Especificaciones de la lectora de huellas dactilares**

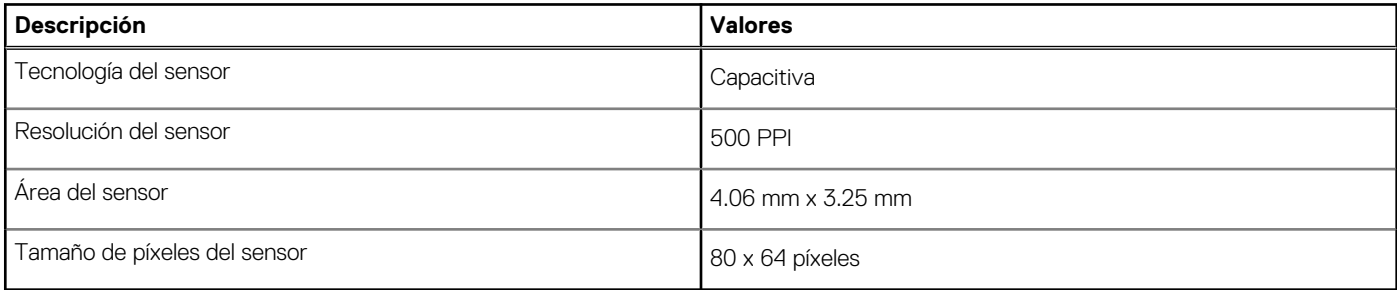

## <span id="page-19-0"></span>**Seguridad**

#### **Tabla 23. Especificaciones de seguridad**

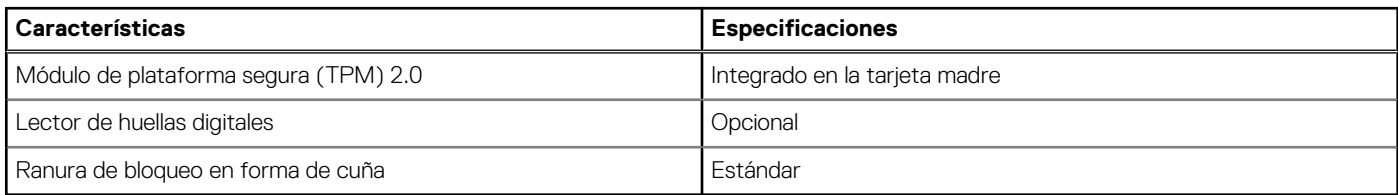

### **Software de seguridad**

#### **Tabla 24. Especificaciones del software de seguridad**

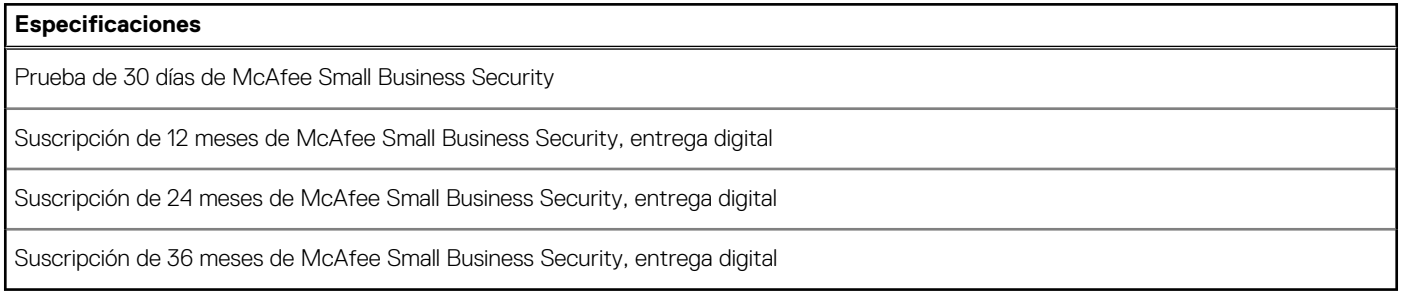

### **Entorno del equipo**

**Nivel de contaminación transmitido por el aire:** G1 según se define en ISA-S71.04-1985

#### **Tabla 25. Entorno del equipo**

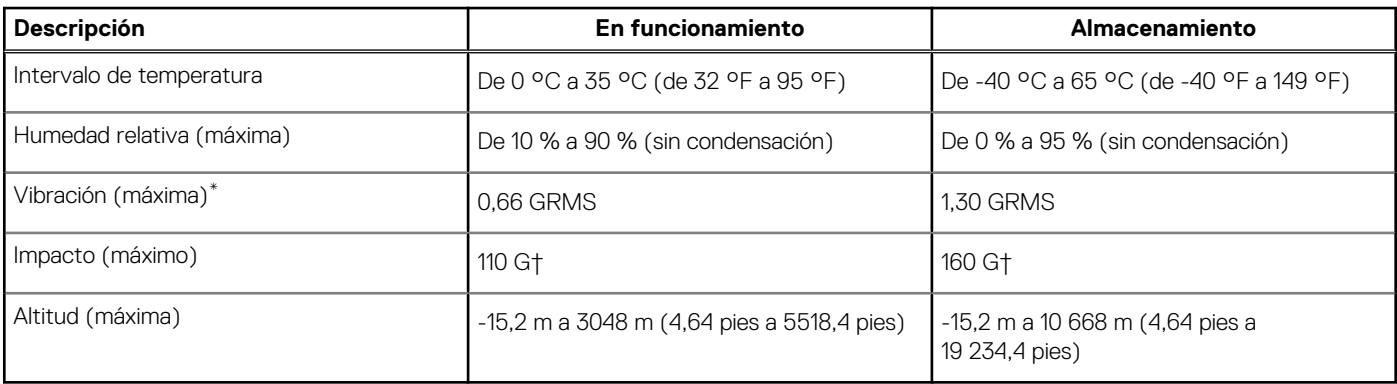

\* Medido utilizando un espectro de vibración aleatoria que simula el entorno del usuario.

† Medido utilizando un pulso de media onda sinusoidal durante 2 ms cuando el disco duro está en uso.

## <span id="page-20-0"></span>**Obtención de ayuda y contacto con Dell**

### Recursos de autoayuda

Puede obtener información y ayuda sobre los productos y servicios de Dell mediante el uso de estos recursos de autoayuda en línea:

#### **Tabla 26. Recursos de autoayuda**

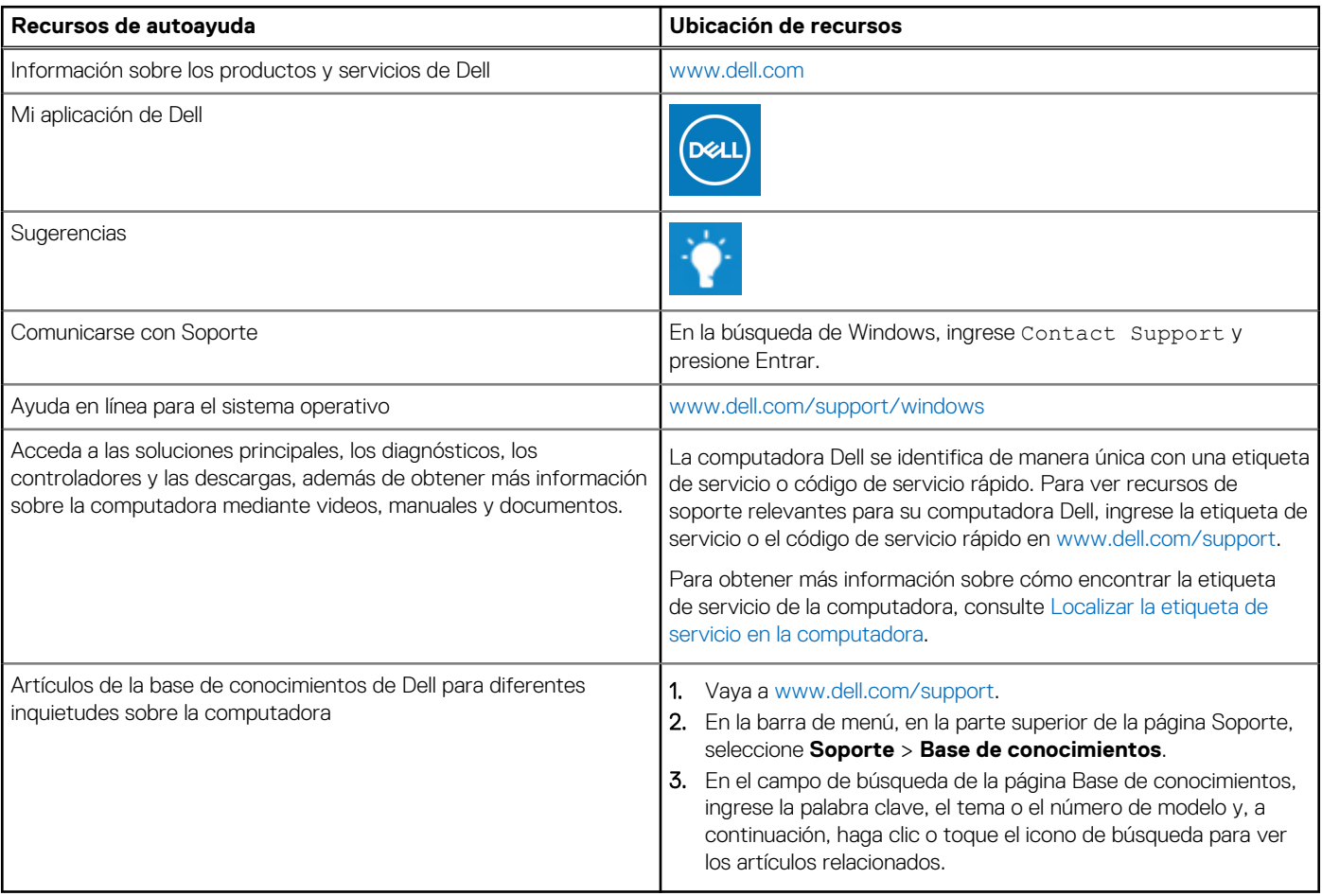

### Cómo ponerse en contacto con Dell

Para ponerse en contacto con Dell para tratar cuestiones relacionadas con las ventas, el soporte técnico o el servicio al cliente, consulte [www.dell.com/contactdell](https://www.dell.com/contactdell).

**NOTA:** Puesto que la disponibilidad varía en función del país/región y del producto, es posible que no pueda disponer de algunos servicios en su país/región.

**(i)** NOTA: Si no tiene una conexión a Internet activa, puede encontrar información de contacto en su factura de compra, en su albarán de entrega, en su recibo o en el catálogo de productos de Dell.

**4**